# Panduan<br>Unggah<br>Mandiri

**REPOSITORY UPN "VETERAN" JAWA TIMUR** 

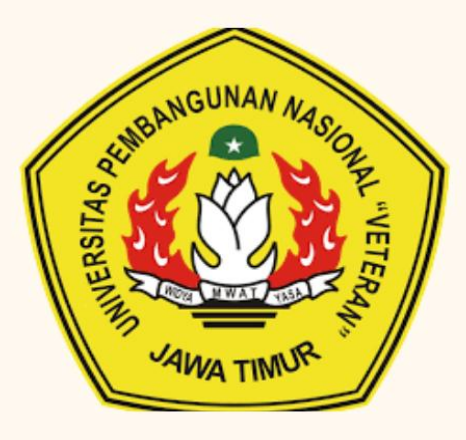

**UPA PERPUSTAKAAN**  $2024$ 

# **PANDUAN UNGGAH MANDIRI TUGAS AKHIR MAHASISWA KE REPOSITORY UPN "VETERAN" JAWA TIMUR**

Digital Repository UPN "Veteran" Jawa Timur adalah tempat penyimpanan karya ilmiah berupa Skripsi (Tugas Akhir), Tesis, Desertasi, Laporan Penelitian, artikel jurnal, Prosiding seminar dan konferensi, book chapter yang dihasilkan oleh Civitas Akademika UPN Veteran Jawa Timur atau disebut local content. Sesuai dengan Surat Edaran DIKTI tentang unggah karya ilmiah , dan sebagai sarana penyimpanan, pelestarian dan dokumentasi dalam membangun knowledge sharing di lingkungan UPN Veteran Jawa Timur dan masyarakat luas untuk meningkatkan pengembangan ilmu pengetahuan dan peningkatan pendidikan.

Tujuan unggah mandiri adalah penyebarluasan atau diseminasi informasi karya ilmiah civitas akademika dalam meningkatkan citation indexes dari Scopus, Webometric, Google Scholar, Indonesia One Search dan SINTA (Sciennce and Technology Index). Jenis Karya Ilmiah yang wajib diunggah adalah Tugas Akhir (Skripsi), Tesis, Prosiding, Laporan Penelitian, Laporan Pengabdian, Buku/ Book Chapter, Pidato Ilmiah (Pidato Guru Besar), Bahan Ajar, Paten dan Karya lain dikategorikan Karya Keilmuan.

### **A. Ketentuan file Tugas Akhir yang diunggah**

- 1. File yang di uploud adalah Karya Skripsi/Tugas Akhir untuk Semua Jurusan kecuali Jurusan Teknik Kimia dan Jurusan Teknik lingkungan juga menguploud Tugas Pra Rencana Pabrik serta Tugas Perancangan Bangunan. Karya Praktek Kerja Lapang (PKL) di uploud ke Repository untuk Fakultas Teknik dan Fakultas Arsitektur dan Desain. Skripsi/Penelitian dan Pra Rencana pabrik dengan dua penulis dapat menguploud satu kali file skripsi dan tugas pra rencana dengan mencantumkan Kedua penulis di data field creator pada Repository.
- 2. Ukuran file masing-masing **maksimal 1 MB** atau jumlah keseluruhan file unggah **maksimal 10 MB.**
- 3. Format file dalam bentuk .pdf tanpa enkripsi (tidak diberi security password), serta tidak diberi watermark dan file tidak rusak.
- 4. Halaman pengesahan harus sudah ditanda tangani oleh Dosen Pembimbing, Dosen Pengguji dan Ketua Program studi.
- 5. Halaman persetujuan harus sudah ditanda tanganioleh Dosen Pembimbing, Dosen Pengguji, Ketua Program studi dan Dekan dengan Stempel Basah.

6. Halaman Cover, Halaman Pengesahan, Abstrak, Daftar Isi, Bab I, Bab II, Bab III, Bab IV, Bab V, Daftar Pustaka dan Lampiran **dalam file-file yang terpisah**. Format file PDF dengan penamaan dan penjelasan isi file, dapat dilihat pada contoh dalam Tabel di bawah ini: Contoh tugas akhir dalam bentuk 5(lima) bab, dengan nim=15XXXXXXXX.

File yang diunggah terdiri dari :

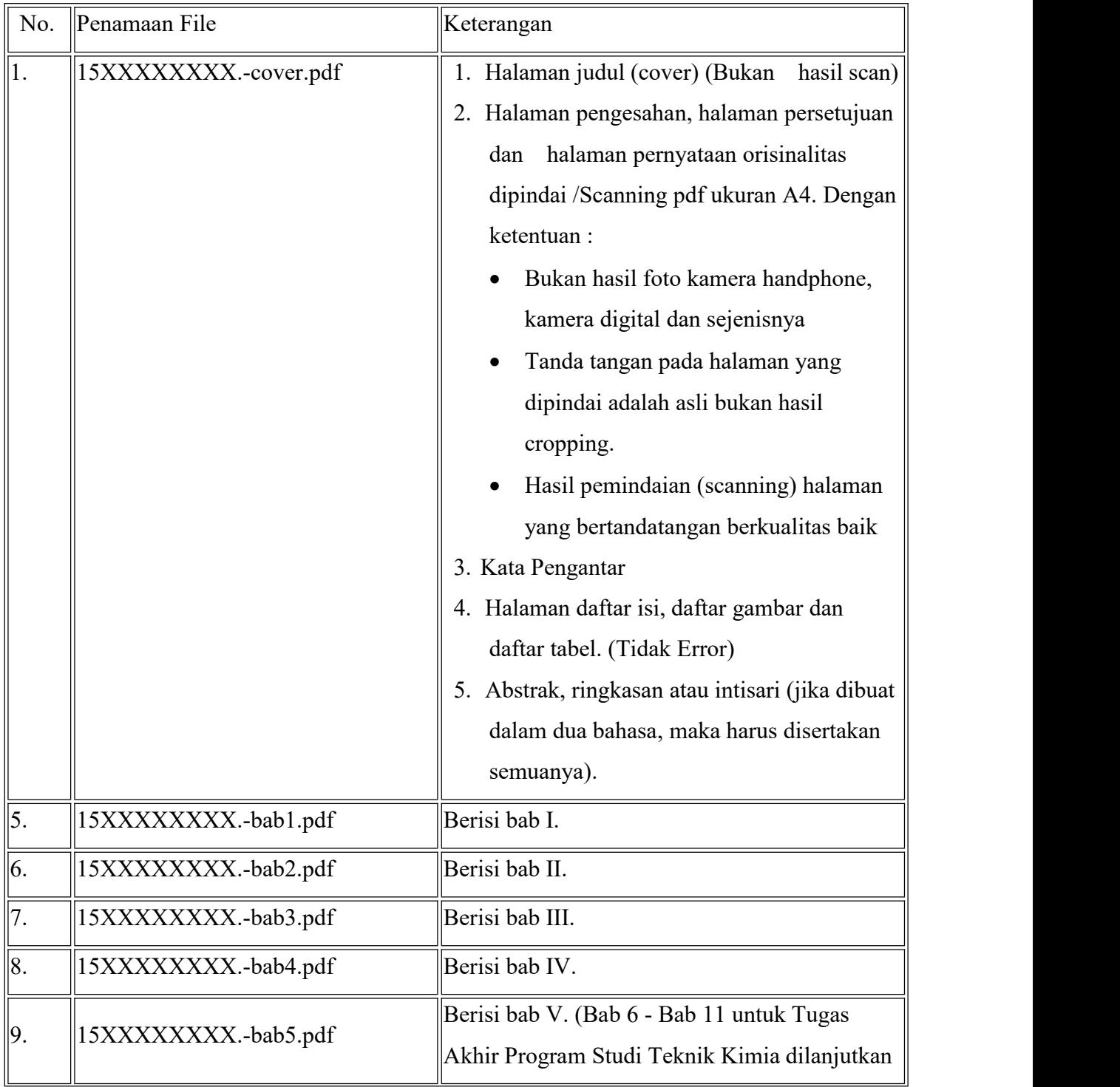

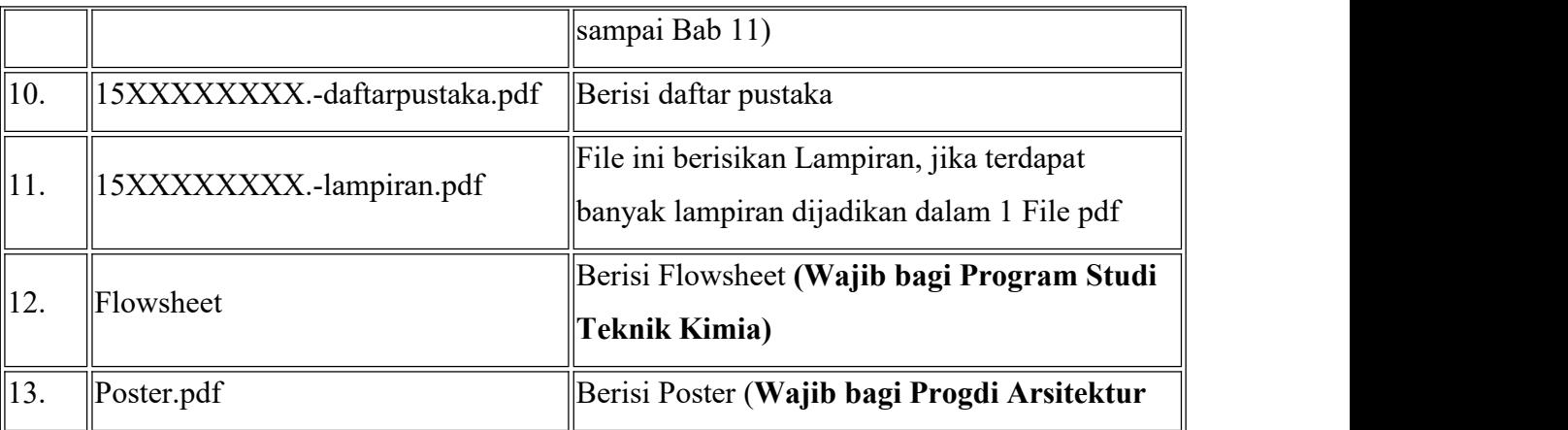

## B. **Prosedur Unggah Mandiri**

**1.** Mendaftar Accout Repository dengan memilih menu create account pada User Menu

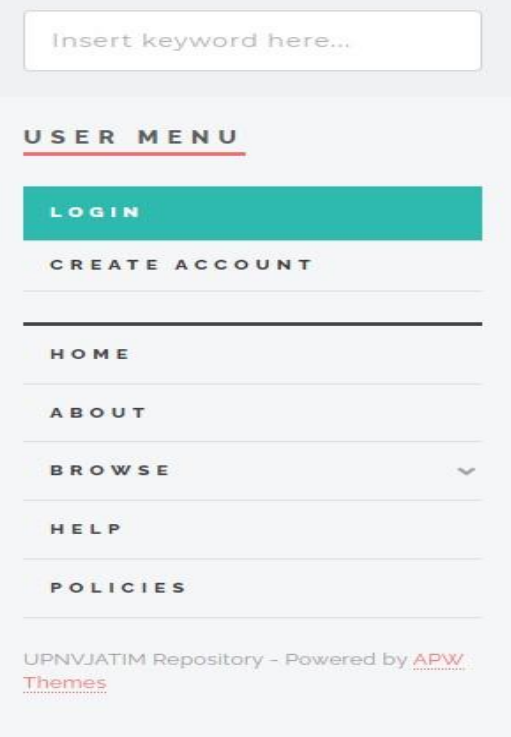

Atau melalui alamat <http://repository.upnjatim.ac.id/cgi/register> atau

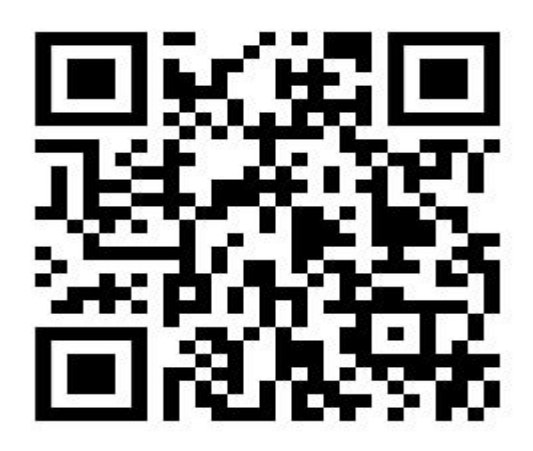

Scan untuk Daftar

# Create Account

In order to access some areas of the repository, you'll need a user registration. No charge is made for registering with us or using any of our services. This page lets you register with upn repository . This will allow you to save searches, receive alerts and deposit items. A confirmation email will be sent to you. You need to activate your account using the link in the email. If you have already registered but have forgotten your username or password, click here to set a new password.

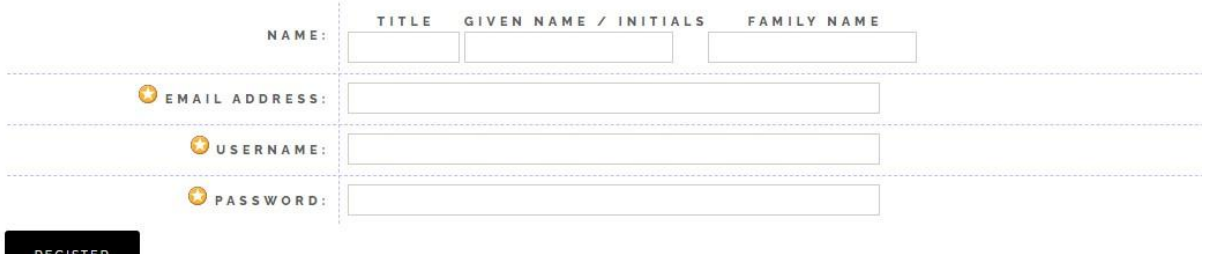

Isi email dengan email UPN Veteran Jatim.

Username : NPM

Password : NPM

2. Setelah mendapatkan username dan Pasword, membuka halaman Repository UPN Veteran Jawa Timur dengan alamat URL <http://repository.upnjatim.ac.id/>

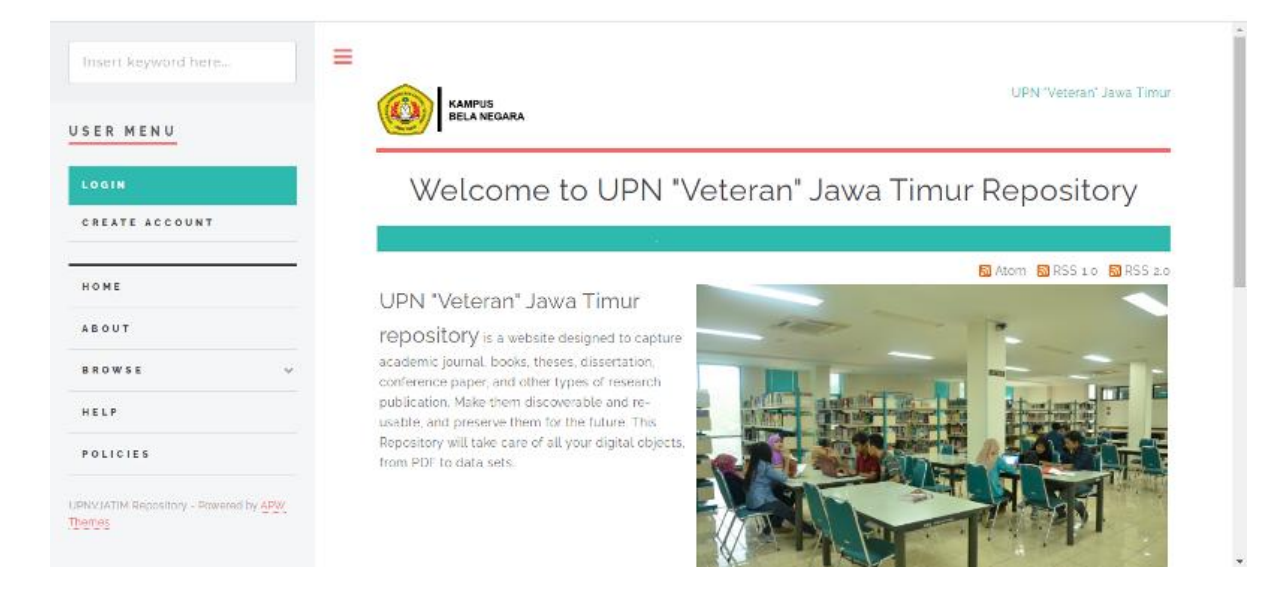

4. Login dengan memasukkan username dan pasword yang telah diberikan perpustakaan pada halaman login, seperti pada gambar di bawah ini.

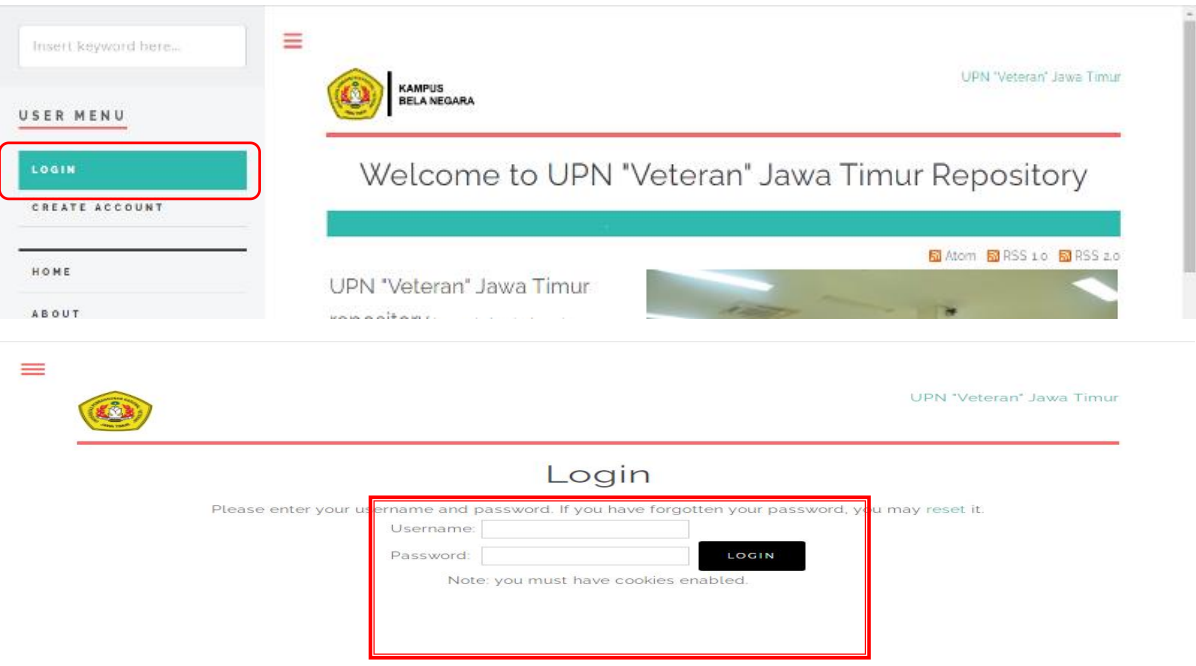

5. Setelah berhasil login kemudian tampil menu manage deposit, selanjutnya klik **New item** untuk mulai input data dan proses unggah file, seperti gambar dibawah ini :

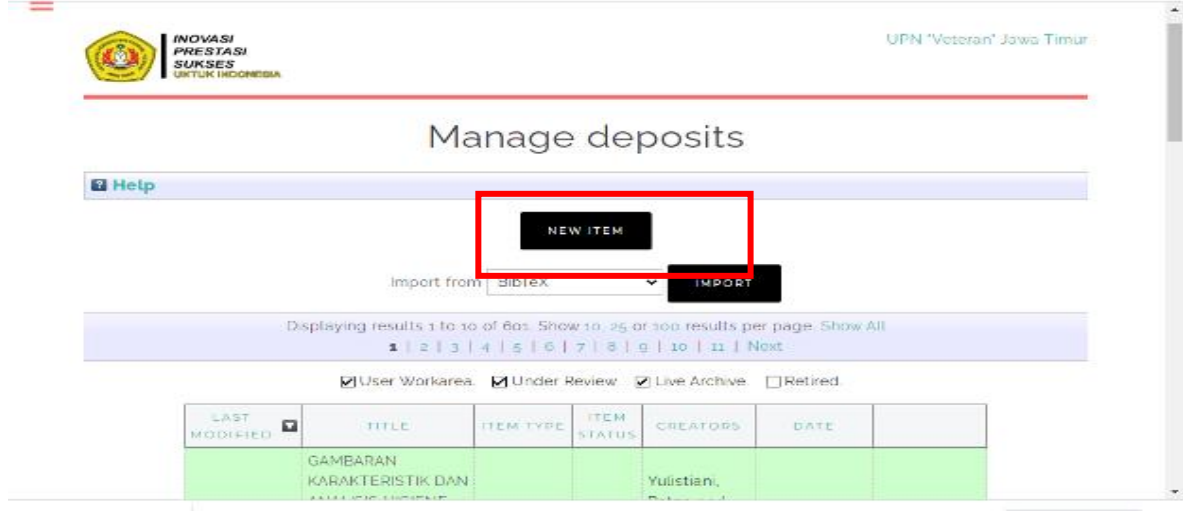

**6.** Pilih Menu Tipe dokumen (Item type) pilih **"Thesis" untuk karya Skripsi, Tugas Akhir** , **Tesis, dan Desertasi**, pilih "**Monograph**" untuk Karya **PKL(Praktek Kerja Lapang)** kemudian tekan tombol **"Next"** seperti gambar dibawah ini:

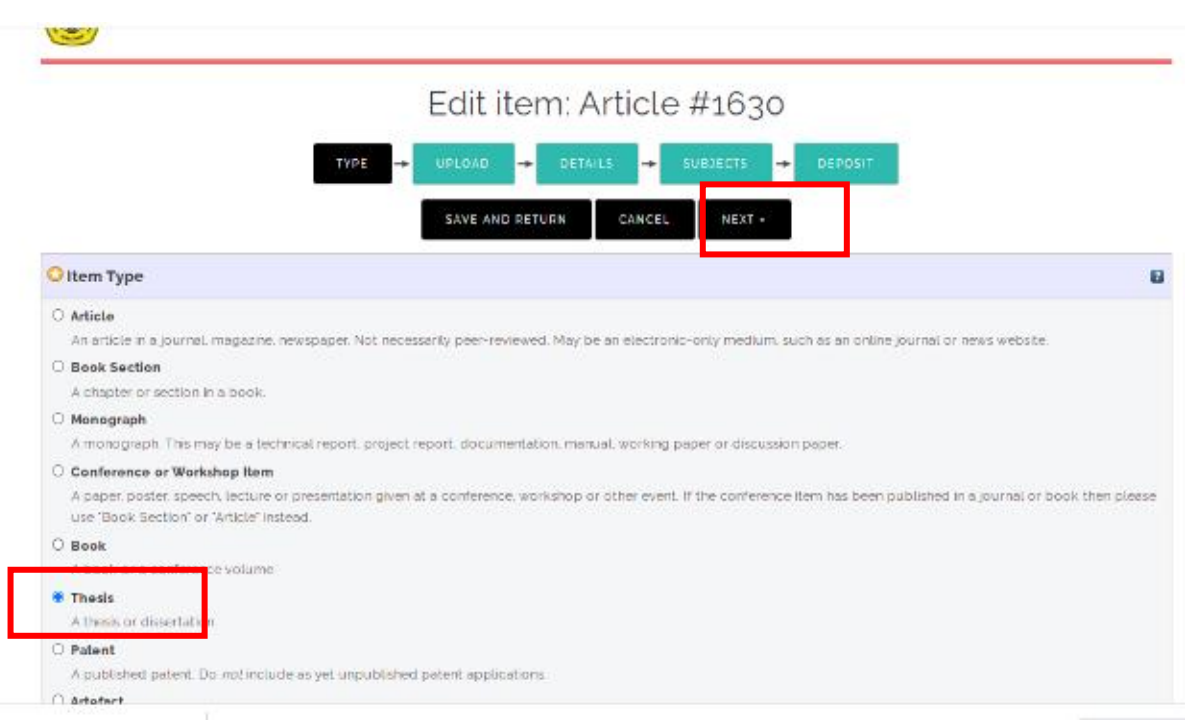

- 7. File yang diunggah harus berformat pdf (portable dokumen format) dan bukan dari hasil Scanner kecuali :
	- 1. Halaman pengesahan Skripsi
	- 2. Halaman Persetujuan Skripsi
	- 3. Surat Pernyataan bebas plagiasi dilampiri Materai Asli
	- 4. Berita acara perbaikan proposal skripsi
	- 5. Daftar perbaikan skripsi

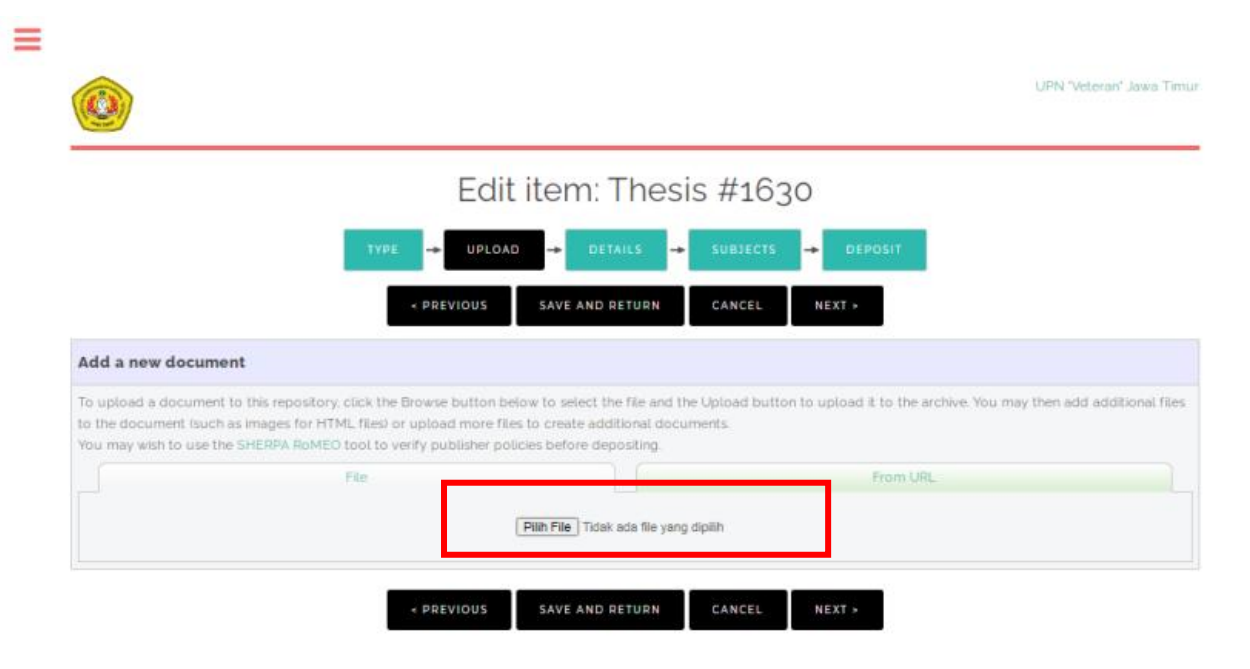

Silahkan pilih tombol Pilih file untuk menggungah file Tugas Akhir yang sesuai ketentuan. Bila selesai di uploud maka tampilannya adalah seperti gambar dibawah ini.

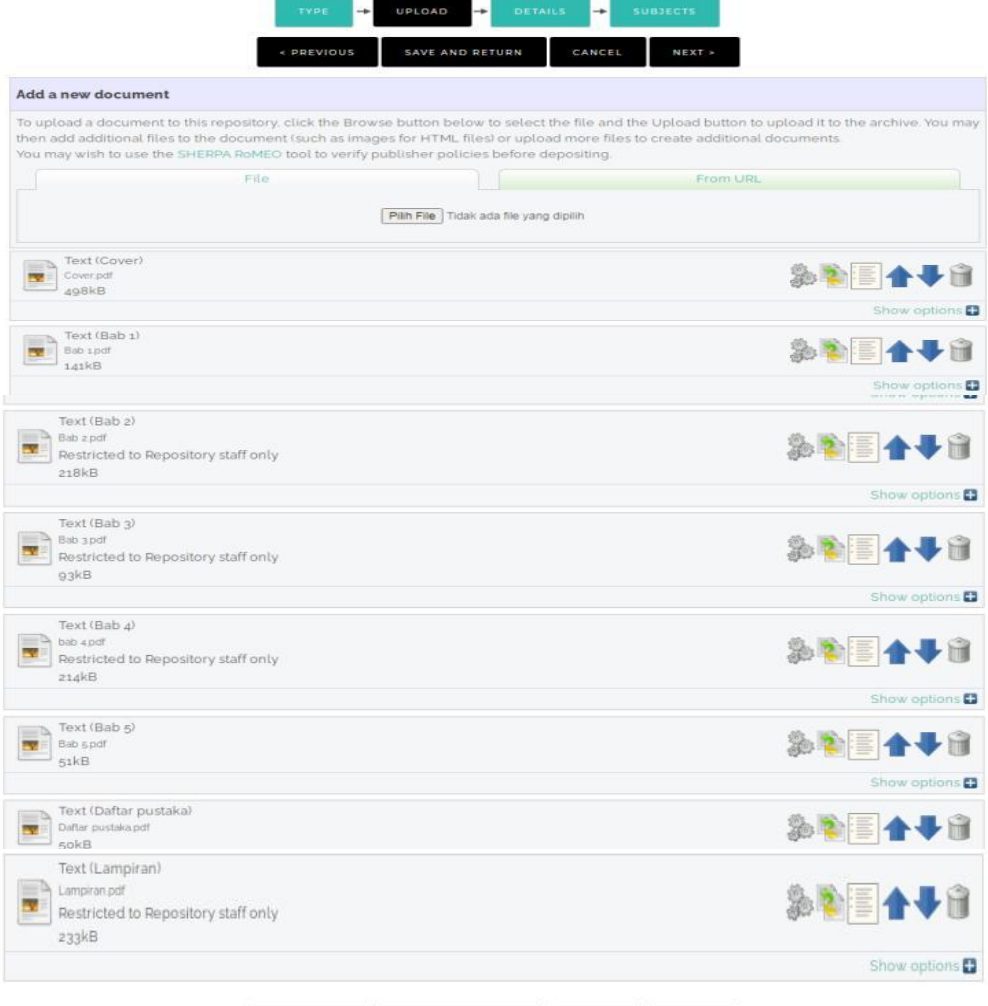

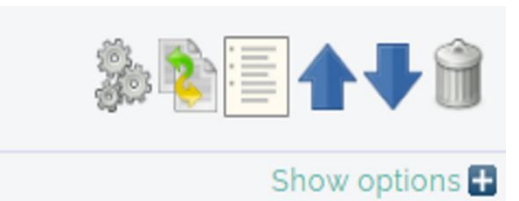

Arti icon pada tabel berikut untuk memudahkan proses input

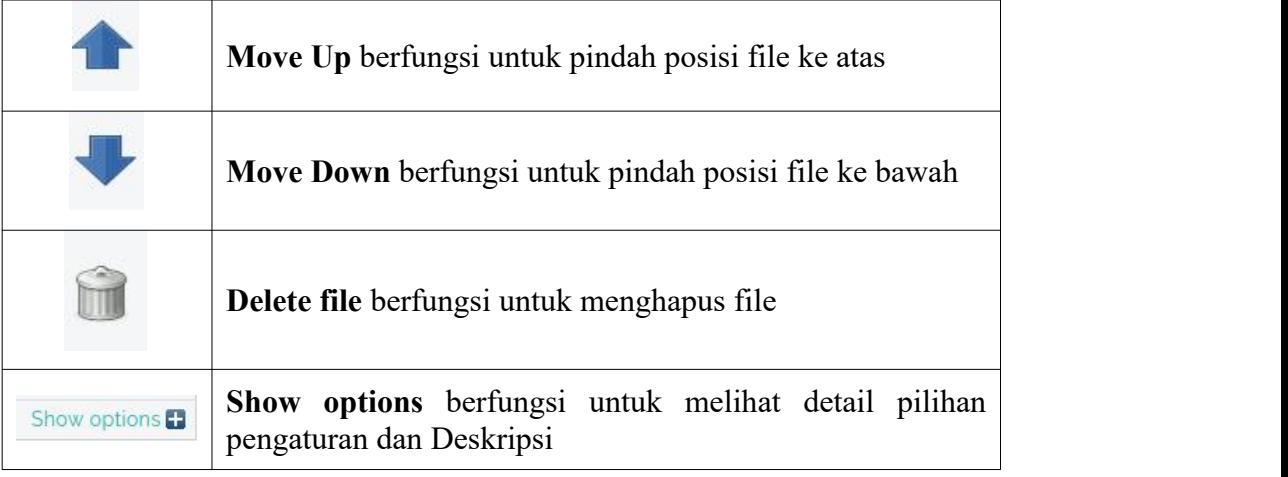

8. Silahkan klik tombol "**Show options"** untuk membuka detail pilihan pengaturan dan deskripsi. Menu DESCRIPTION diisi dengan jenis file yang diuploud, misalnya file yang diuploud **Cover** maka isi DESCRIPTION dengan **Cover** seperti pada gambar di bawah ini :

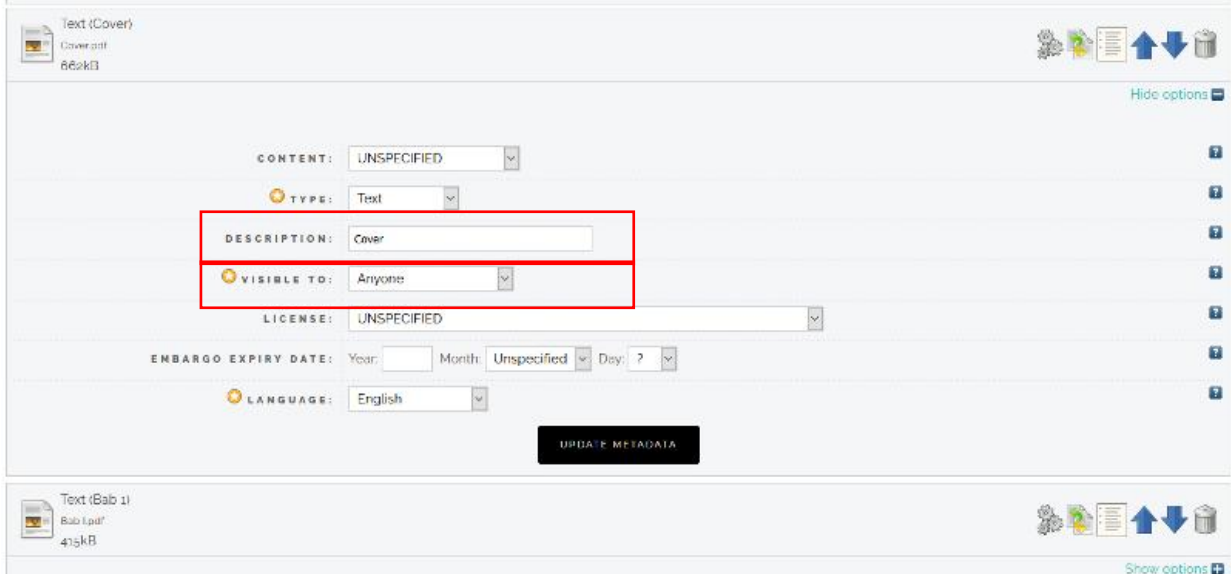

Silahkan pilih Pengaturan Visible To dengan Pilihan **" Anyone"** pada file **Cover, BAB I, BAB V dan Daftar pustaka** dengan cara sebagai berikut :

**1.** Klik tombol "Show options" seperti tampak pada gambar diatas. Kemudian pilih

**"Visible to"** dengan " **Anyone".**

- 2. **Embargo Expiry date** tidak diisi/ dikosongi
- 3. Klik tombol **" update metadata"** untuk menyimpan perubahan.

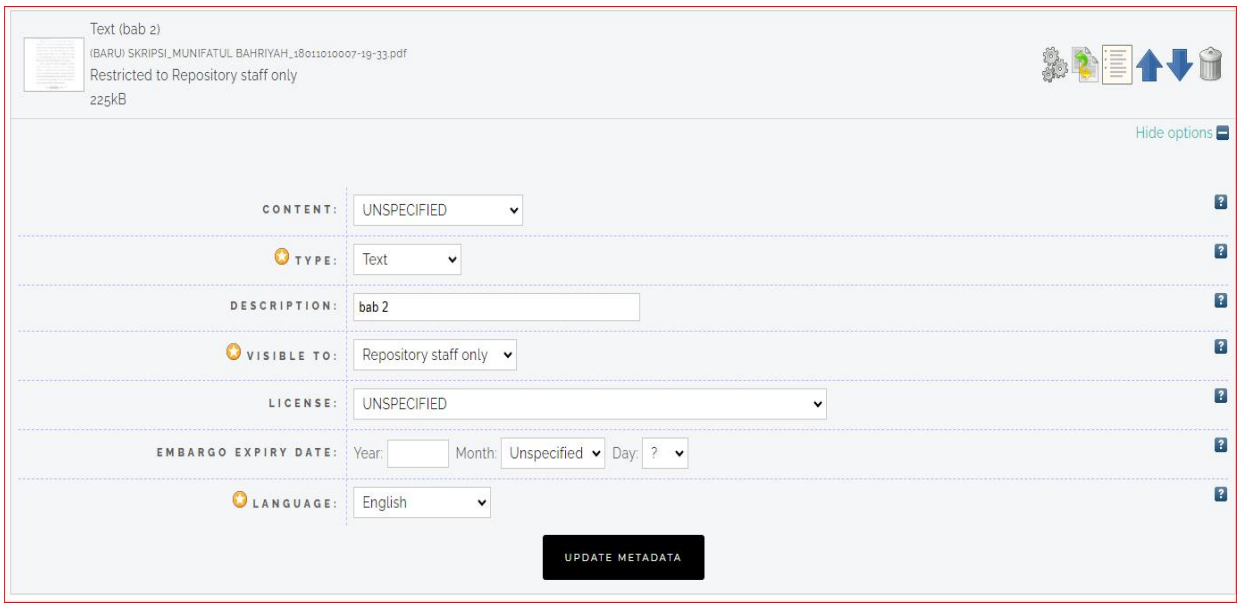

- 9. Silahkan pilih Pengaturan Visible To dengan Pilihan **" Repository Staff only"** pada file **BAB II, BAB III, BAB IV** dan **LAMPIRAN** dengan cara sebagai berikut :
	- **4.** Klik tombol "Show options" seperti tampak pada gambar diatas. Kemudian pilih **"Visible to"** dengan " **Repository staff only".**
	- 5. **Isi Embargo Expiry date** dengan tanggal dan bulan pada saat uploud mandiri **sedang** untuk tahun di isi dengan tahun pada saat uploud ditambah 2 tahun. Contoh, Pada saat uploud Tahun 2024 ditambahkan 1 tahun menjadi tahun 2026.
	- 6. Klik tombol **" update metadata"** untuk menyimpan perubahan.
	- 7. Setelah semua proses selesai silahkan klik tombol "**Next**" untuk melanjutkan tahap berikutnya.

# **PENGATURAN UPLOUD FILE SKRIPSI /TUGAS AKHIR PADA PILIHAN OPTIONS**

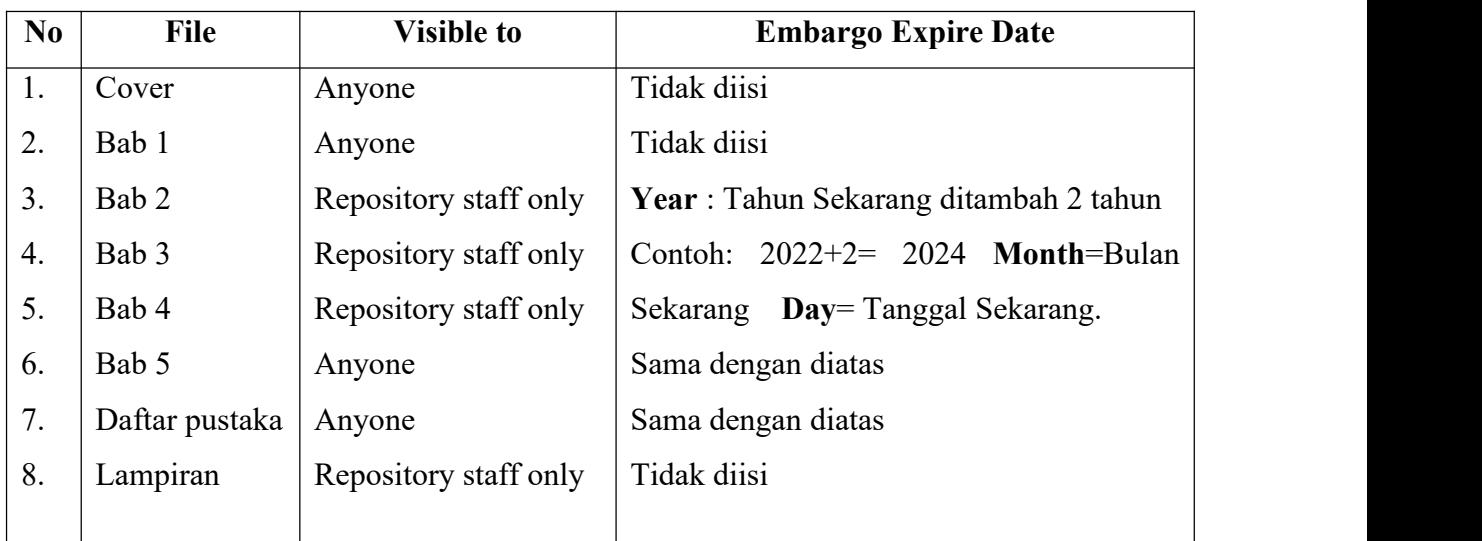

### **Keterangan** :

- 1. Kecuali untuk **Program Studi Hukum** dan **Hubungan Internasional** File **Bab 4** (Kesimpulan dan Saran) pengaturan seperti **no. 6** tabel diatas.
- **2.** Untuk Program Studi **Arsitektur** File **Bab 5** dan **Bab 6** pengaturan sama seperti **no. 3**
- **3.** Untuk Program Studi **DKV** File **Bab 6** pengaturan seperti **no. 3,** file **Bab 7** pengaturan seperti **no. 6** dan **File Poster** pengaturan seperti **no. 6** tabel diatas

# **PENGATURAN UPLOUD FILE TUGAS PRA RENCANA PABRIK (TK) DAN PERENCANAAN BANGUNAN (TL) PADA PILIHAN OPTIONS**

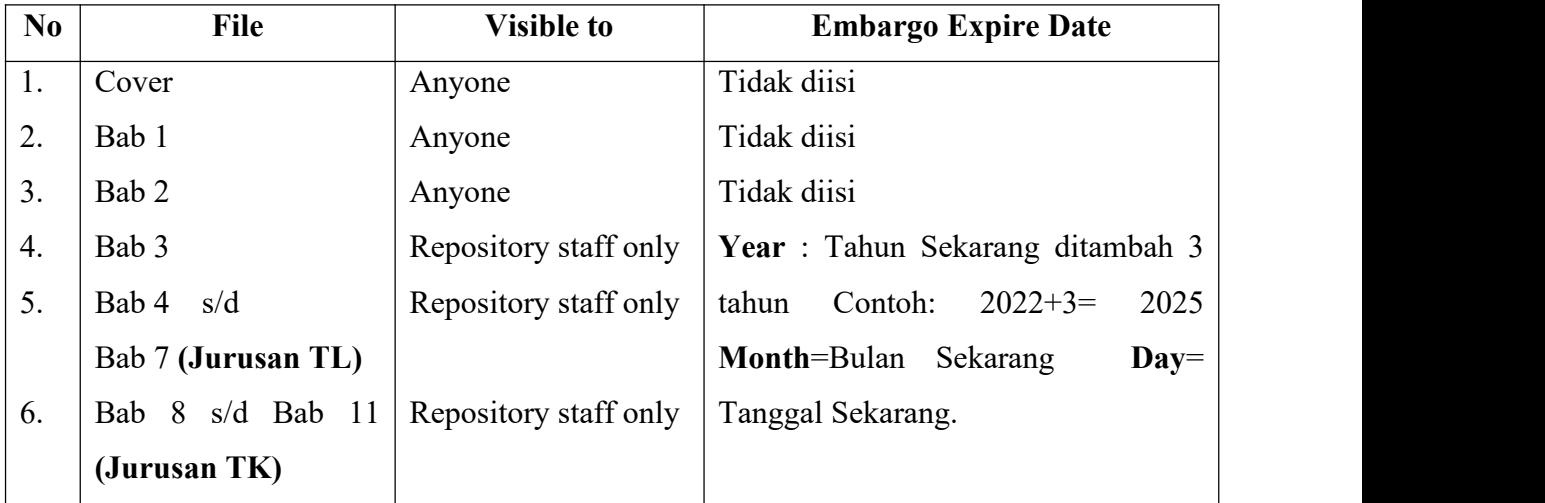

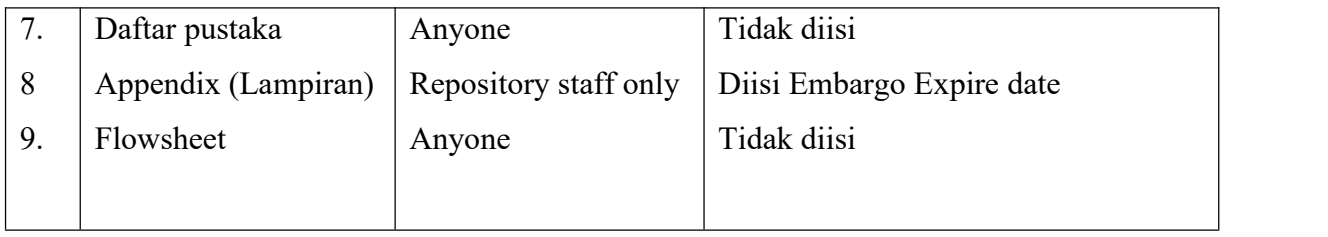

# **PENGATURAN UPLOUD FILE PKL (PRAKTEK KERJA LAPANG)PADA PILIHAN OPTIONS**

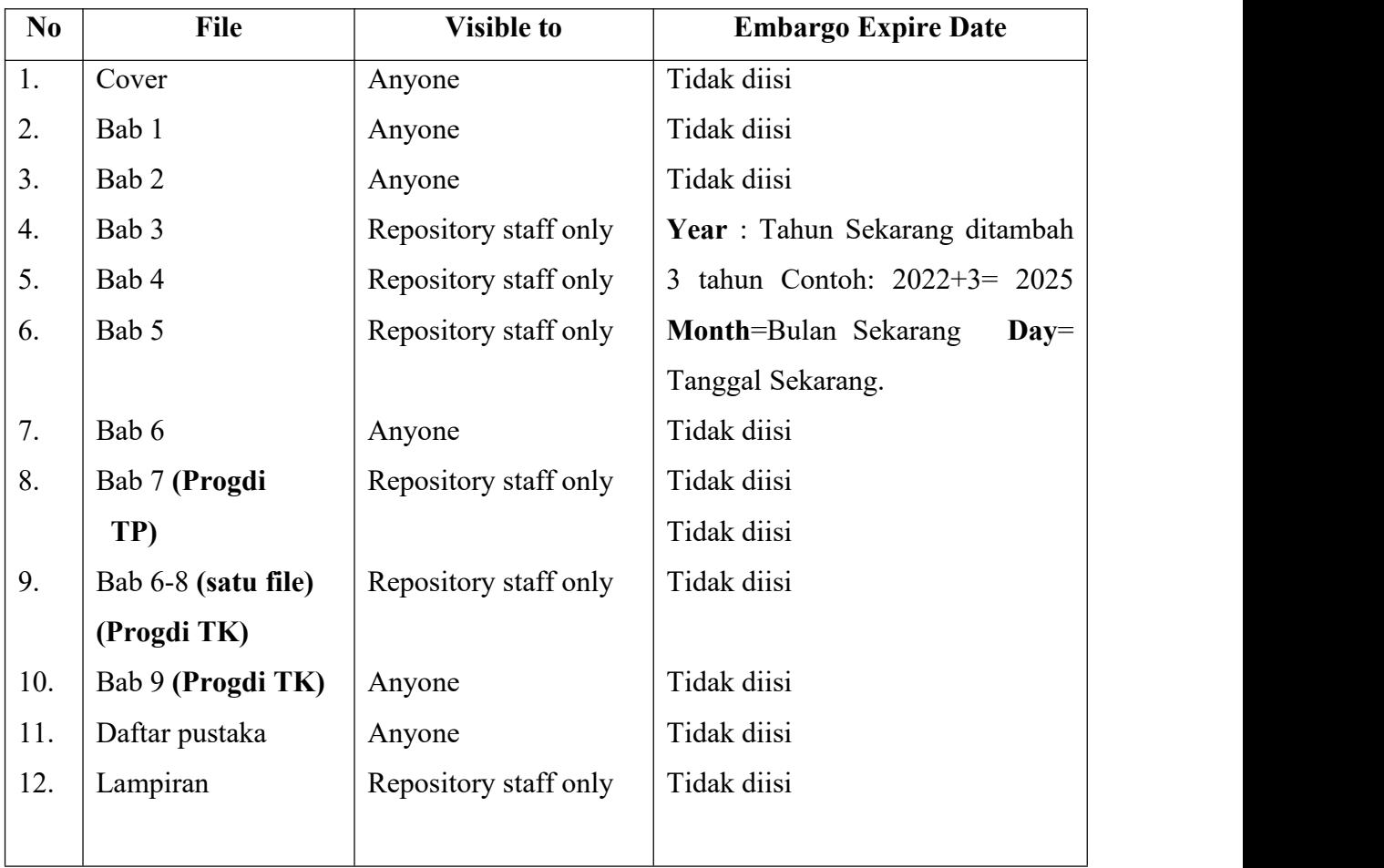

10. Silahkan mengisi field yang tersedia, yang bertanda bintang wajib diisi.

1. Title /Judul : Silahkan isi dengan judul Tugas Akhir. Format penulisan judul adalah huruf pertama kapital di setiap kata kecuali kata Sambung.

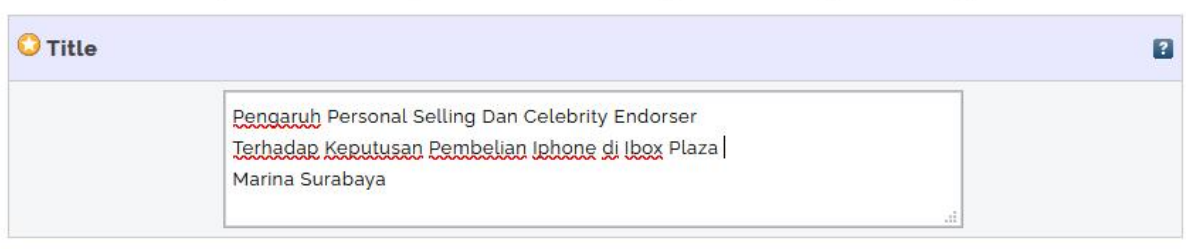

2. Abstract : Isi dengan abstrak yang berbahasa Inggris

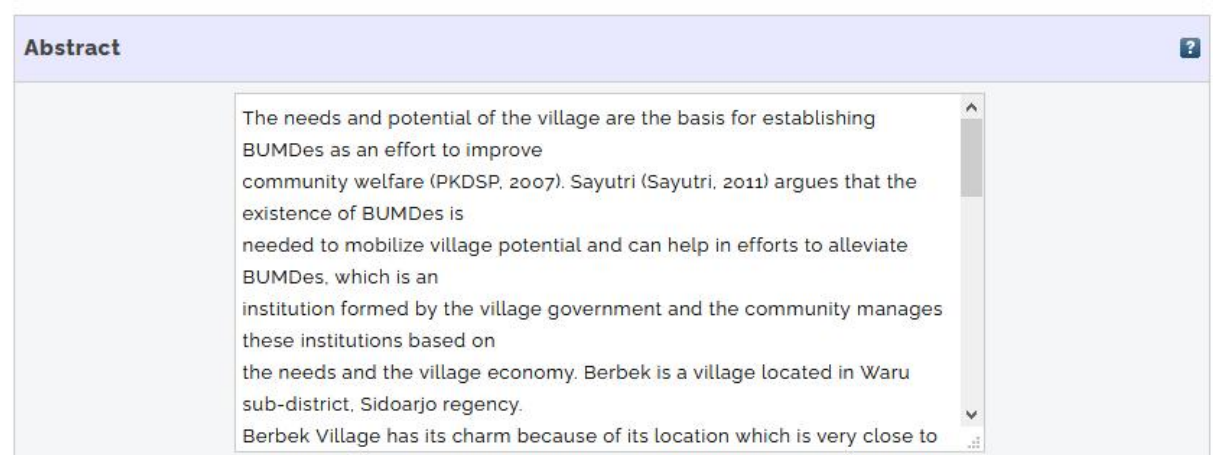

3. Thesis Type : Silahkan pilih **Undergraduate** untuk mahasiswa S1 dan Pilih **Masters** untuk mahasiswa S2

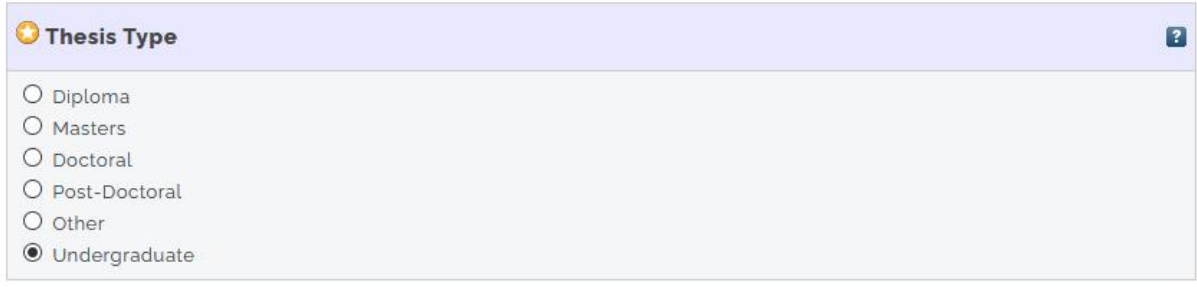

4. Thesis Name : Silahkan pilih **Undergraduate** untuk mahasiswa S1 dan Pilih **Other** untuk Mahasiswa Pasca Sarjana

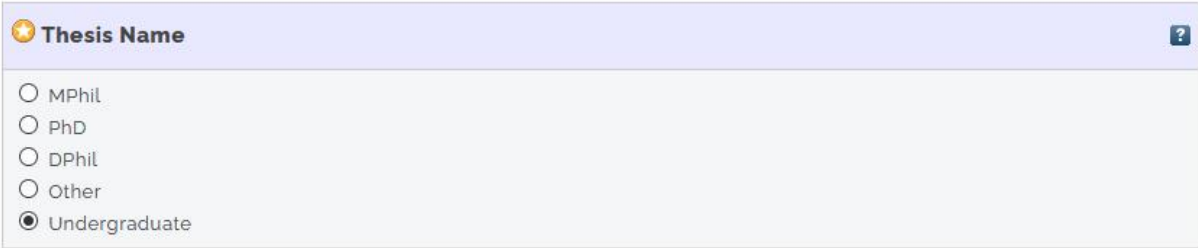

5. Creators/ Pengarang: Format penulisan adalah nama dibalik ( Nama belakang kemudian Nama depan) Nama dengan 1 suku kata. Misalnya **Sutrisno,** penulisan **Sutrisno, Sutrisno** pada Given Name dan Family name. Nama dengan lebih dari 1 suku kata misalnya **Rachma Indah Prasetya** menjadi **Prasetya, Rachma Indah,** Prasetya(Family name), Rachma Indah (Given Name). NIM disi dengan Nomer NIM diawali NIM misalnya NIM1612010043 dan Email diisi dengan email UPN Veteran Jatim (@upnjatim.ac.id).

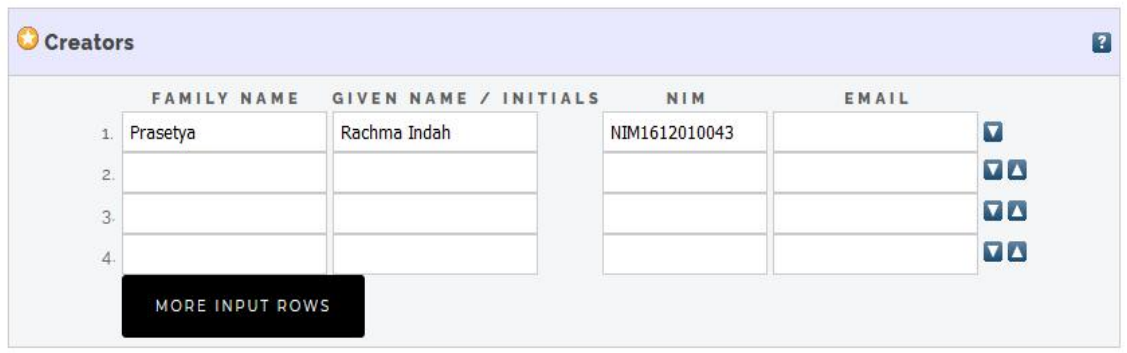

6. Contributors : Silahkan isi dengan Nama Dosen Pembimbing, bila ada dua pembimbing semua dimasukkan pilih **Thesis Advisor.** Format penulisan nama dibalik seperti format penulisan pada fields Creators/pengarang diatas. NIDN/NIDK diisi dengan NIDN Dosen pembimbing Misalnya Sulastri Irbayuni NIDN: 0716066201 penulisannya **NIDN0716066201.** Nomer NIDN bisa dicari di Halaman PD DIKTI Kemendikbud dengan alamat URL : <https://pddikti.kemdikbud.go.id/>

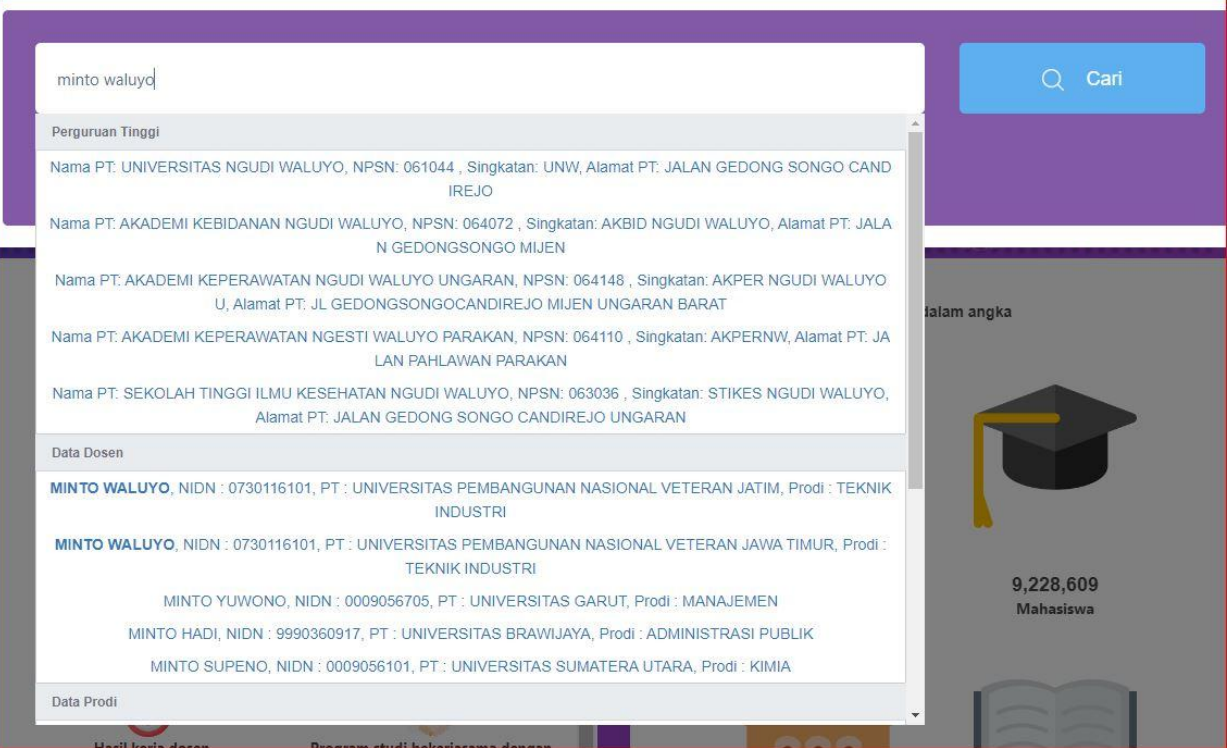

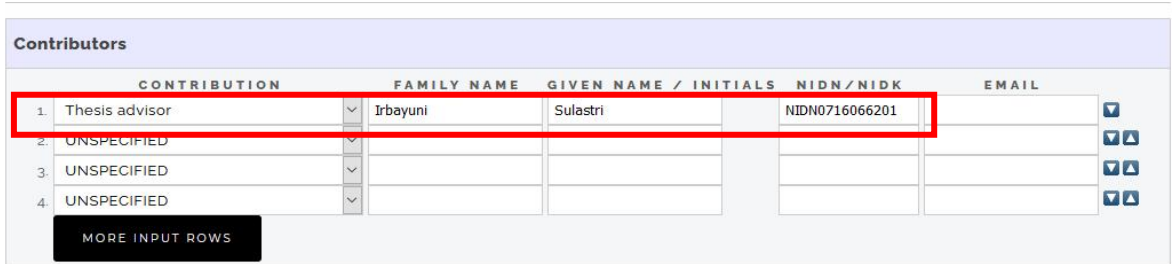

**7.** Division: Isi dengan Fakultas dan Jurusan/Program Studi. Misalnya Program Studi manajemen pilih **Faculty of Economic. Departemen of Management.**

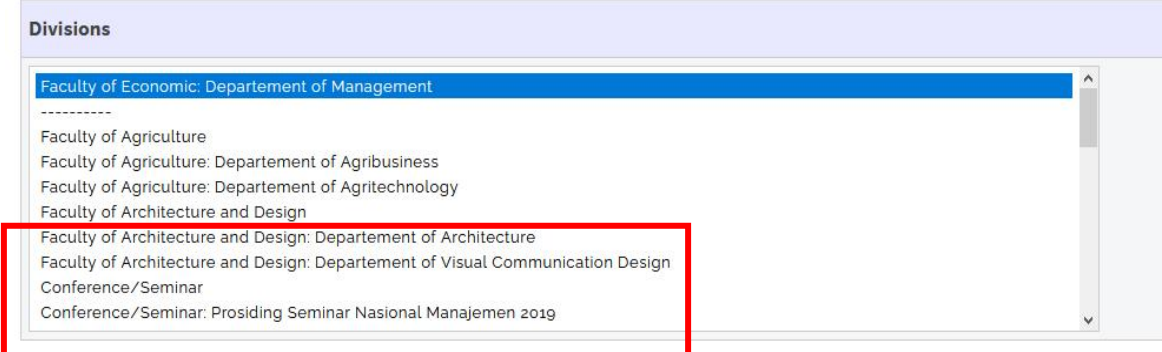

8. Status : Pilih Unpublished

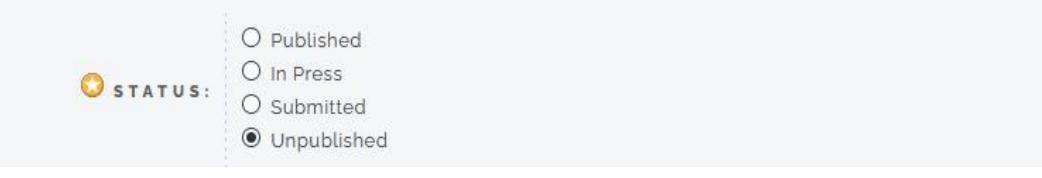

9. Date : Disi dengan tahun terbit saja sesuai dengan Tahun terbit Tugas Akhir

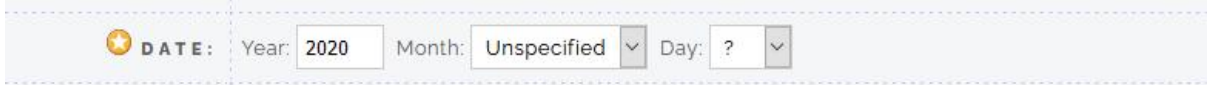

### **10.** Date Type: diisi dengan **Publication**

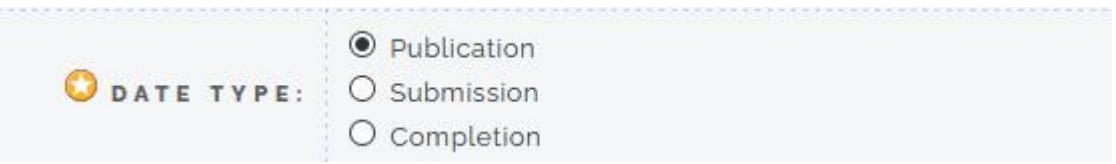

11. Institution: diisi dengan UPN Veteran Jawa Timur

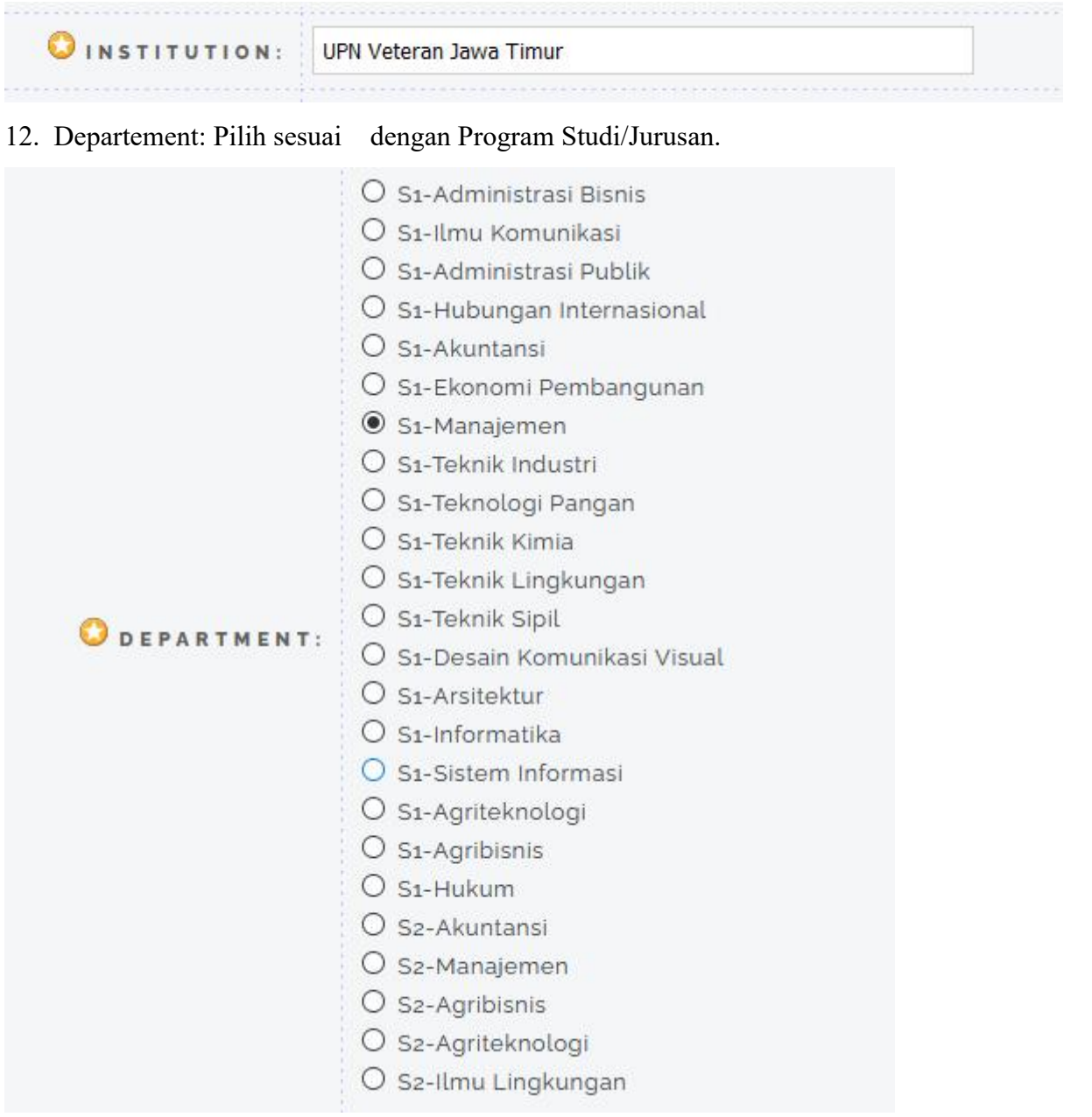

- 13. Number of page diisi dengan Jumlah Halaman.
- 14. Related URL's Tidak perlu diisi
- 15. Field Funders, Projects, Contact email dan References tidak perlu diisi

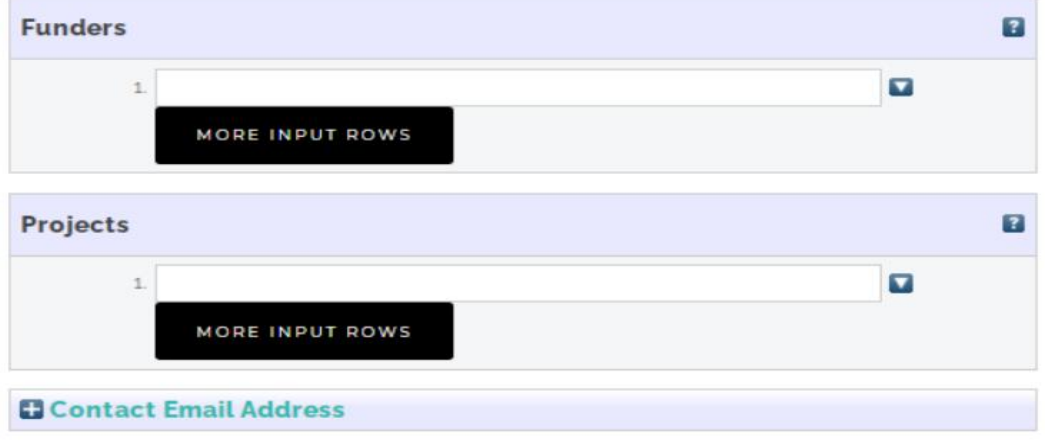

### **16.** Setelah semua field **Details** sudah diisi silahkan tekan tombol **Next.**

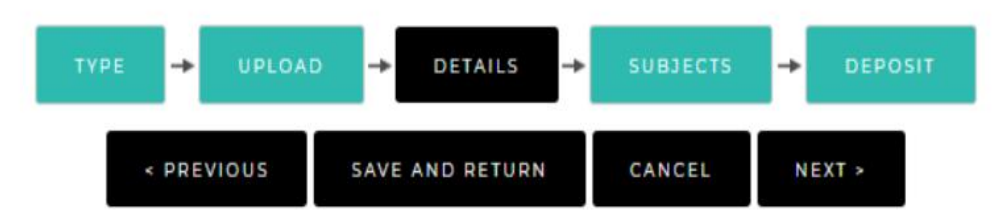

Kemudian pilih/tambahkan subjects yang telah disediakan atau sesuai bidang Ilmu dan tekan tombol **Next.**

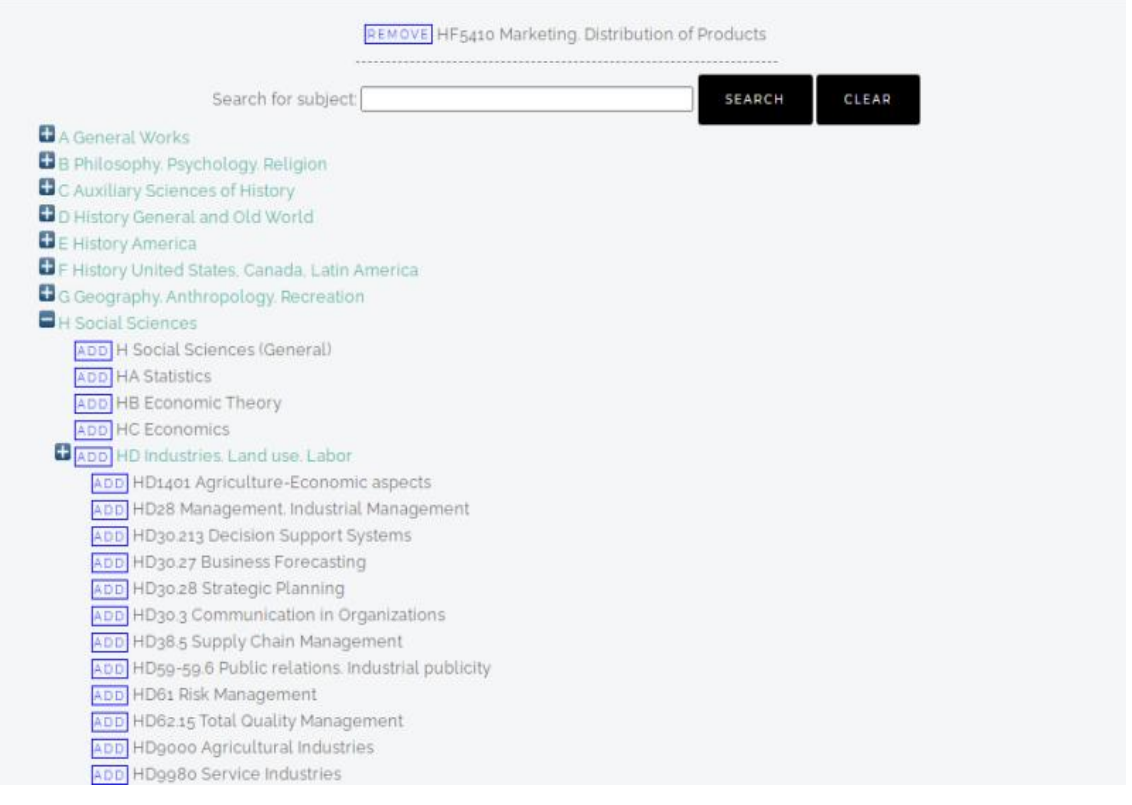

17. Setelah mengisi Menu Subjets silahkan tekan tombol next untuk melakukan deposit.

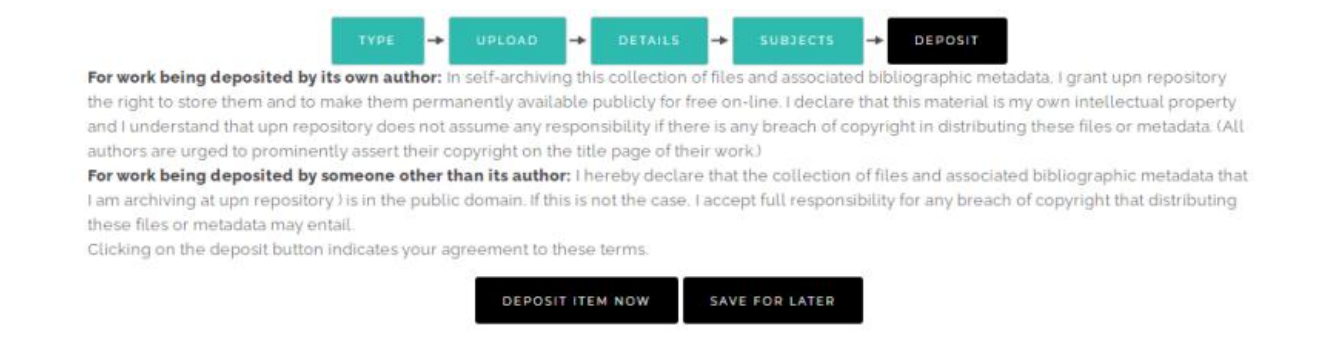

*18.* Silahkan tekan tombol **Deposit item Now** dan akan muncul pesan *item has been*

*deposited.* Seperti Nampak pada gambar dabawah ini **:**

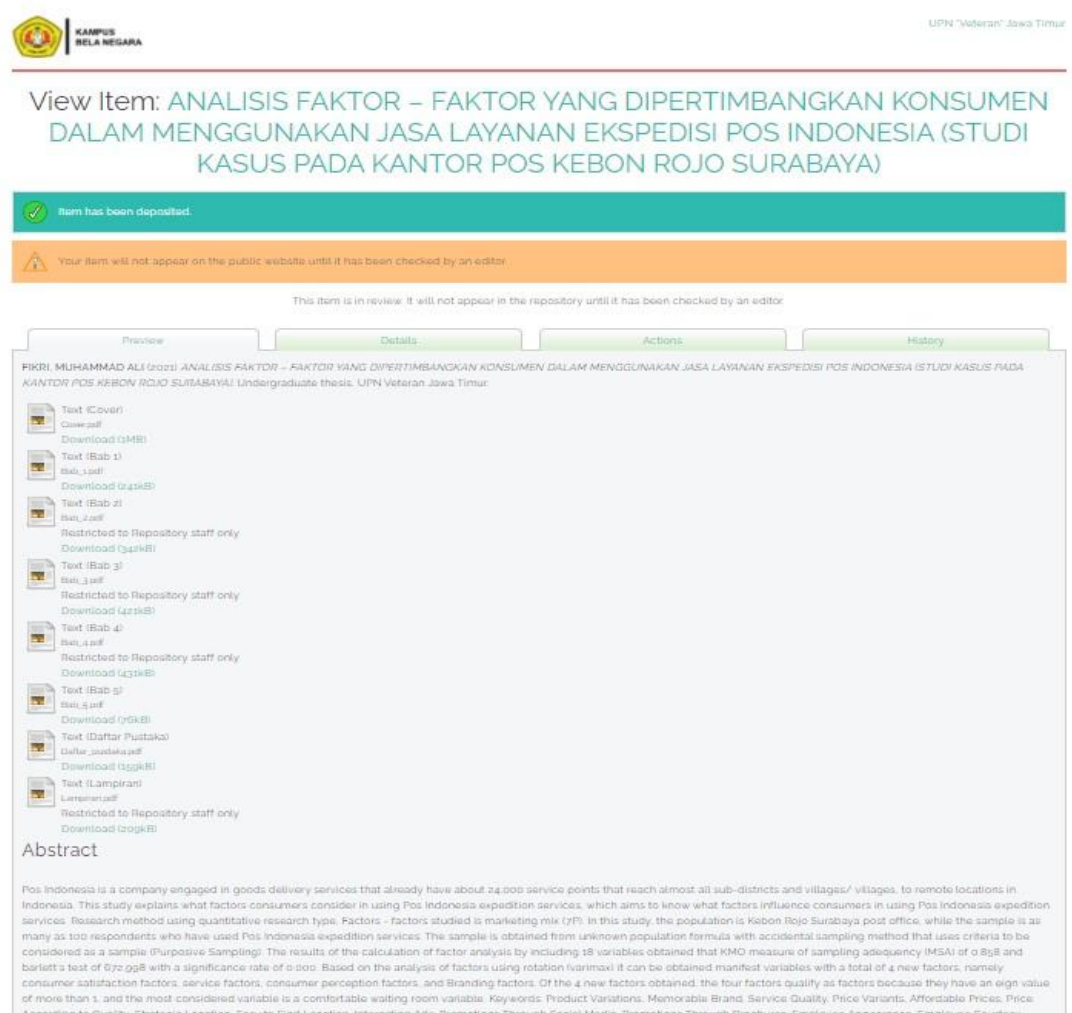

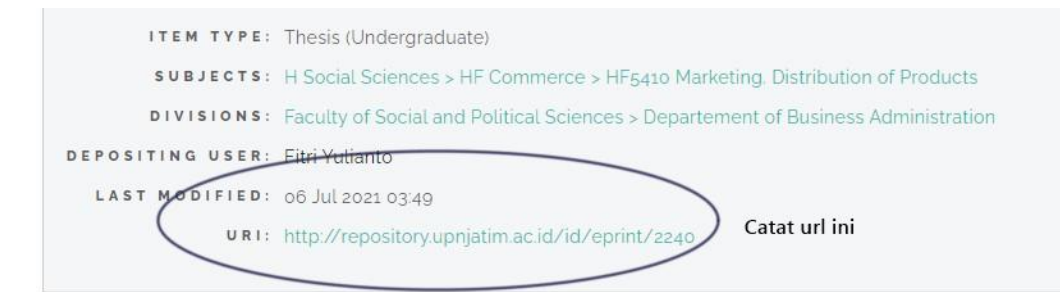

Print halaman seperti diatas atau catat url hasil uploud sebagai bukti telah melakukan uploud mandiri dan ditunjukkan kepada staff Digital Repository pada saat review unggah mandiri di Perpustakaan.

- *19.* File yang sudah diunggah akan direview oleh Administrator Repository, sebelum dipublish pada Repository UPN Veteran Jatim pada *<http://repository.upnjatim.ac.id/>*
- *20. Setelah proses uploud selesai Klik Log Out.*
- 21. Mengisi Kuisioner **indeks kepuasan layanan** pada Website Perpustakaan di alamat [http://lib.upnjatim.ac.id/](http://pustaka.upnjatim.ac.id/) pada menu **E-Survey** sub menu **Kuisioner indeks kepuasan layanan** atau pada alamat url [https://docs.google.com/forms/d/e/1FAIpQLSdOQM3B39pIXCs5seQAK6pDvlLtPdY](https://docs.google.com/forms/d/e/1FAIpQLSdOQM3B39pIXCs5seQAK6pDvlLtPdYyr2Gf3tyvBU4HYSay6A/viewform?usp=sharing) yr2Gf3tyvBU4HYSay6A/viewform?usp=sharing

Data Anda sangat membantu Perpustakaan dalam melakukan perbaikan layanan dan inovasi layanan perpustakaaan.

22. Selanjutnya Anda Menyerahkan hardcopy Tugas Akhir /Skripsi, PKL/LKP, dan Tesis yang sudah disahkan Pembimbing, Penguji dan Dekan serta di Stempel TU Fakultas, kepada Perpustakaan untuk direview oleh staff perpustakaan dengan menyerahkan print out hasil deposit atau menyebutkan URL Repository (Item Id) yang sudah dicatat untuk mempermudah proses review.

Setelah hasil unggah tugas akhir sudah valid, staff perpustaakaan akan mempublish hasil unggah tugas akhir dan akan memproses bebas perpustakaan.

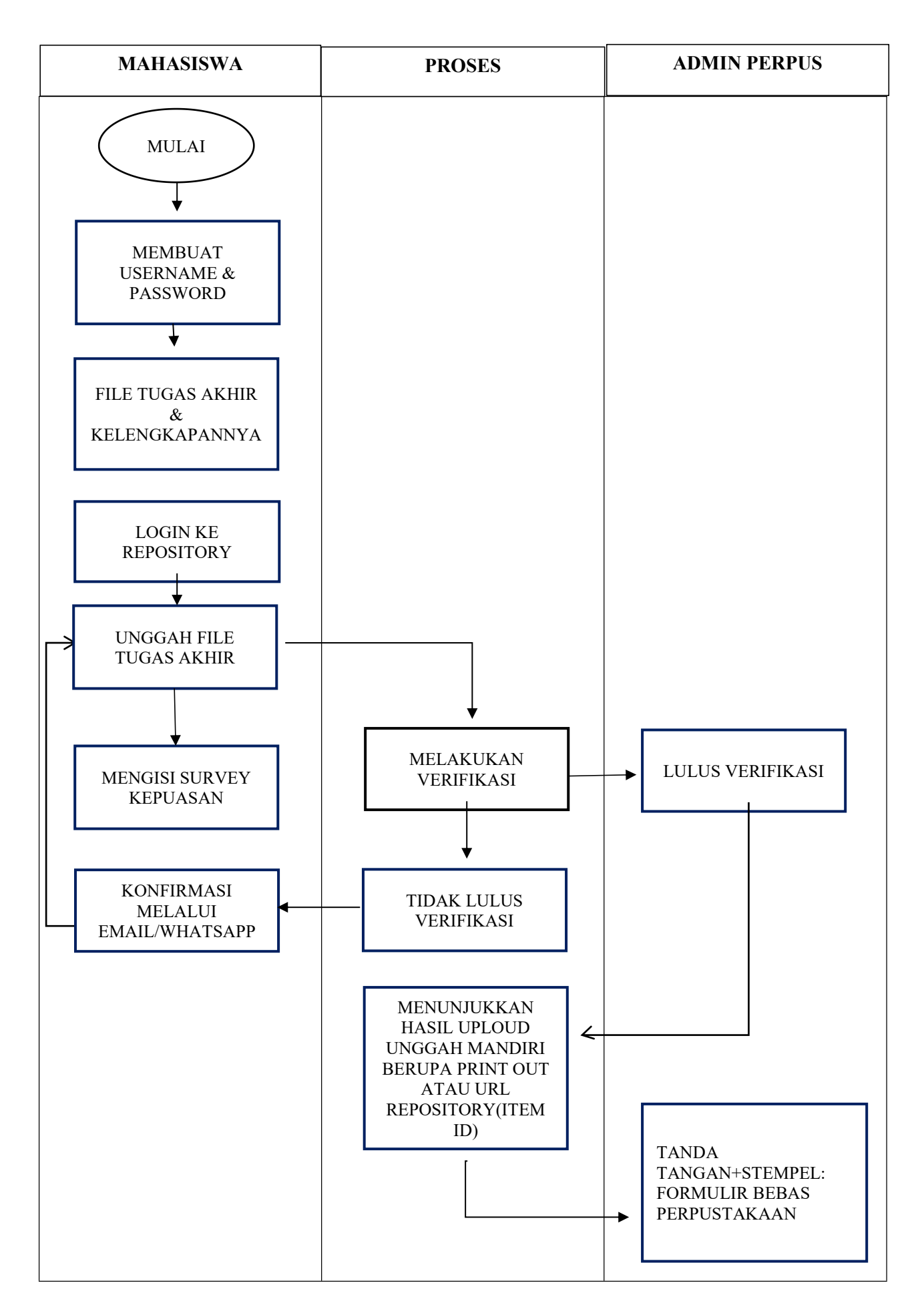

### **ALUR UNGGAH MANDIRI TUGAS AKHIR**